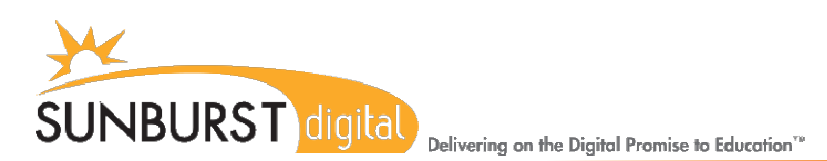

# Type to Learn 4 - Download instructions for home users

# Getting Started

- Students must be currently enrolled in a TTL4 web enabled program at school.
- Students must download the program on their home computer. \* 1GB of memory is required, TTL4 is compatible with most operating systems but is not compatible with Google Chrome Books
- All students will need their Username, Password, and the school's Account Code which the teacher has provided below. \* Please contact Jason Camp if you do not have this information via the school Web site.

#### **Account Code: 150641 Username: Student/lunch ID no initials Password: Student/lunch ID no initials**

**Example Login: Username: 125674 Password: 125674 Access Code: 150641**

Please visit the following website for download options:

<http://ttl4.sunburst.com/downloads/>

### Windows Users

Once you have entered the link above into a web browser, you will scroll down to **FULLVERSIONS** and select the "Full TTL4 Application – Windows – Web Version v1.2.1 (.97GB)" file. To download, click on the link and choose SAVE rather than open or run. Locate the TTL4 zip file on your computer, often times it will be located in your Downloads file. After downloading, right-click on the zip file and choose Extract. Double-click on the extracted file to launch the installer. Click on Next through the few prompts. Once installed, launch the application by clicking on Type to Learn 4 in your Start menu or desktop shortcut.

For even quicker installation you may use the following link:

ftp://ftpfiles.sunburst.com/pub/TTL4v121WinClientInstaller.zip

# Mac Users

Once you have entered the link above into a web browser, you will scroll down to FULLVERSIONS and select the "Full TTL4 Application – Mac – Web Version v1.2.1 (944.65MB)" file. These files are zipped and should automatically unpack on almost all OSX operating systems. Launch the installer by double clicking on the contained file in your "downloads" or "documents" folder. The contained files will be in MPKG format for installation to the Mac OS. Once installed, launch the application by clicking on Type to Learn 4 in your Start menu or desktop shortcut.

For even quicker installation you may use the following link:

#### ftp://ftpfiles.sunburst.com/pub/TTL4v121MacInstaller.zip

# Tech Support

If you are having difficulties logging in please contact your instructor. If you require technical assistance please go to the Sunburst Tech Support website <http://techsupport.sunburst.com/> and refer to our trouble shooting tips. If you need additional assistance please register and complete a Support Ticket request on line. Please Note: There may be a fee for support calls exceeding 15 min.